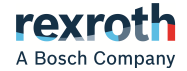

# IoT Gateway

Software Application

**Commissioning Manual R911403022**

Edition 02

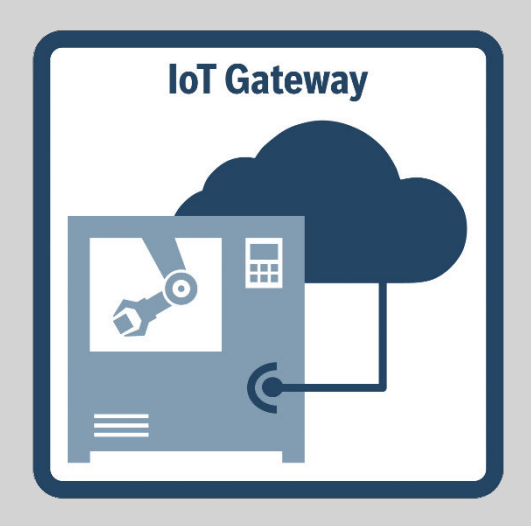

#### Change record

Edition 02, 2020-08 Refer to [tab. 1-1 "Change record" on page 1](#page-4-0)

#### Copyright

© Bosch Rexroth AG 2020

All rights reserved, also regarding any disposal, exploitation, reproduction, editing, distribution, as well as in the event of applications for industrial property rights.

#### Editorial Department

Development Automation Systems Control Platform StHö (MaKo/MePe)

 $P_{AB}$ 

# **Table of Contents**

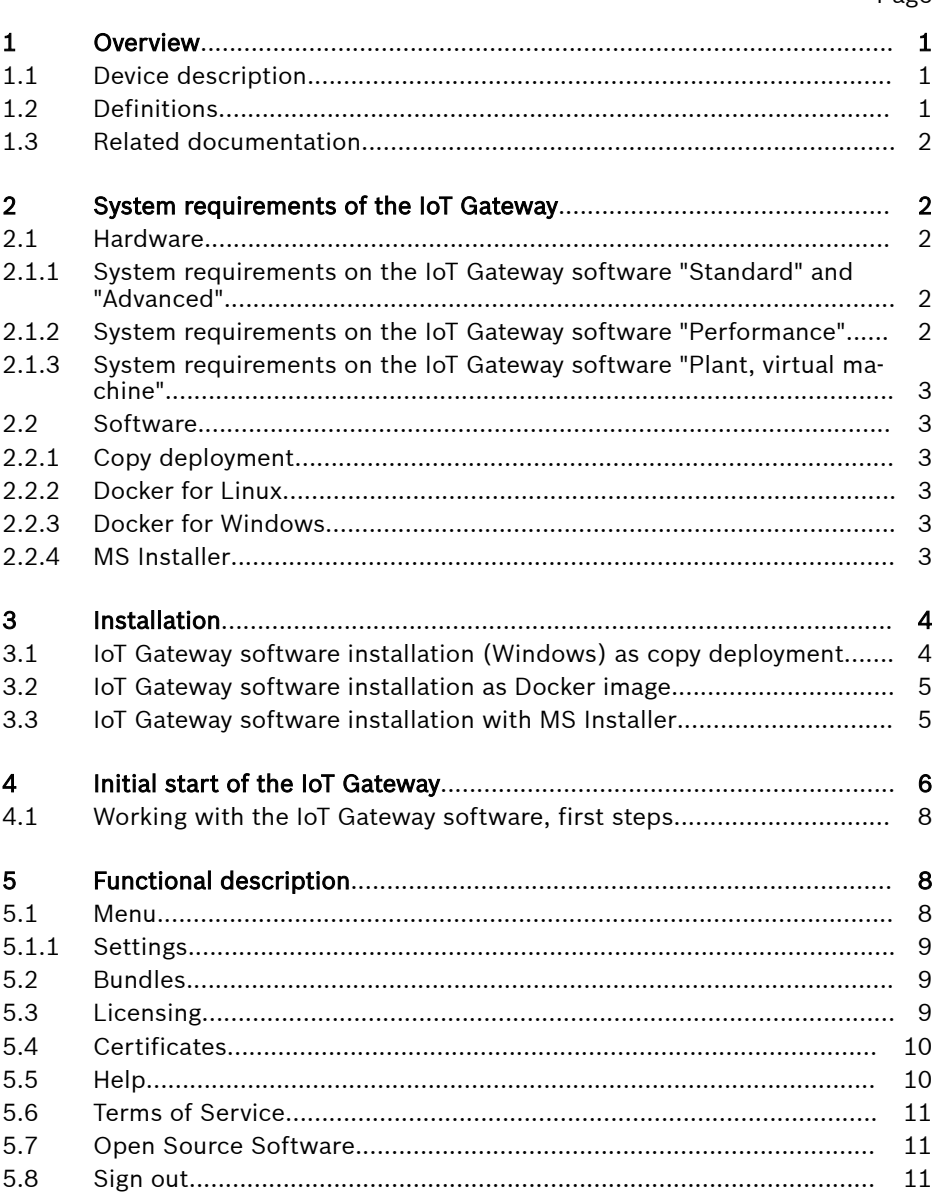

#### Page

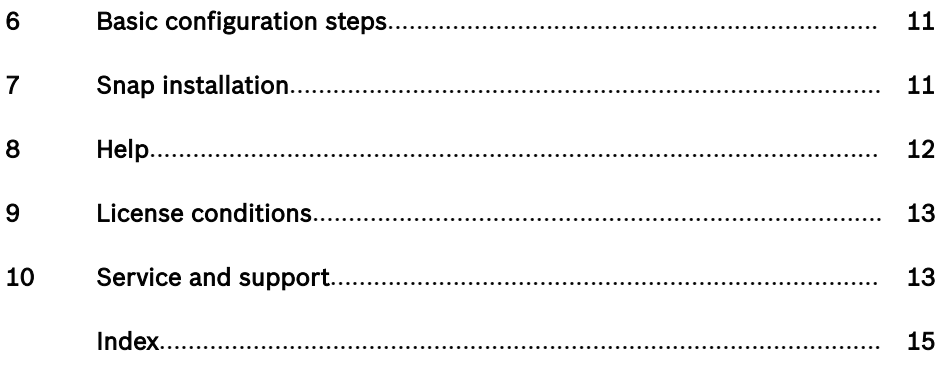

# <span id="page-4-0"></span>1 Overview

#### Editions of this documentation

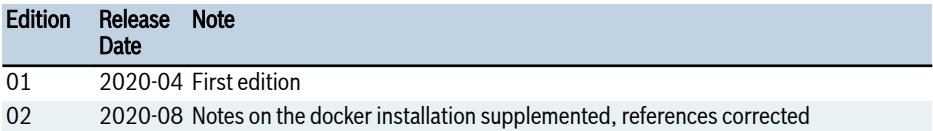

Tab. 1-1: Change record

### 1.1 Device description

The IoT Gateway connects the industrial machine environment to the company IT and can provide simple machine and process data. Based on Java, the IoT Gateway software can provide the following:

- Devices to connect field devices such as sensors or industrial control systems.
- Processing to process data.
- Processing to provide data to superordinate services and systems.

## 1.2 Definitions

The following definitions are used in this documentation:

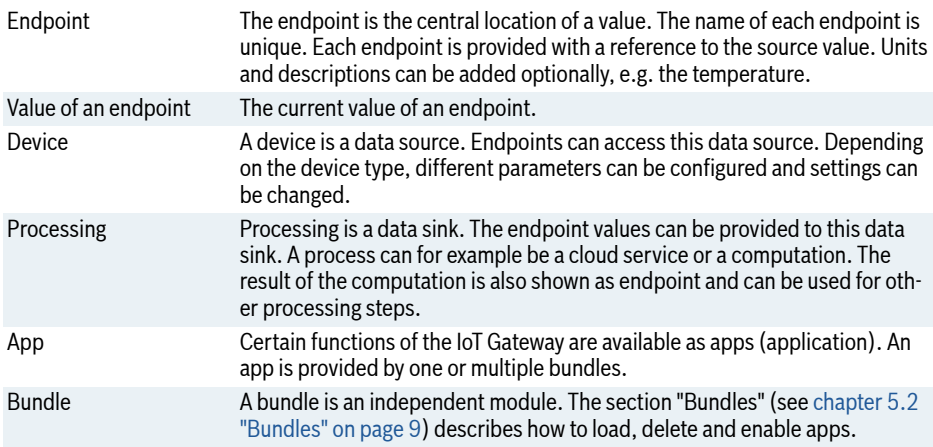

Tab. 1-2: Definition of terms

# <span id="page-5-0"></span>1.3 Related documentation

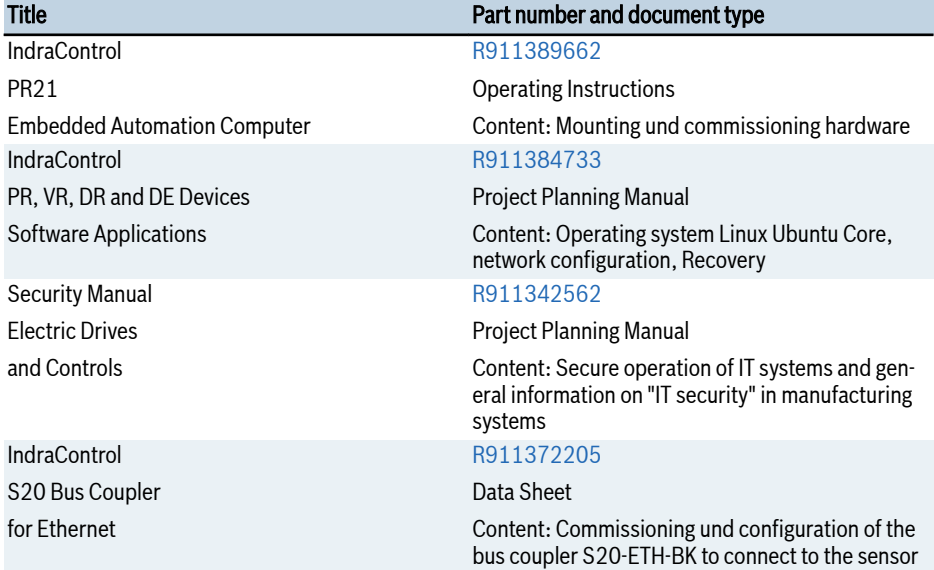

Tab. 1-3: Required and supplementing documentation

# 2 System requirements of the IoT Gateway

## 2.1 Hardware

#### 2.1.1 System requirements on the IoT Gateway software "Standard" and "Advanced"

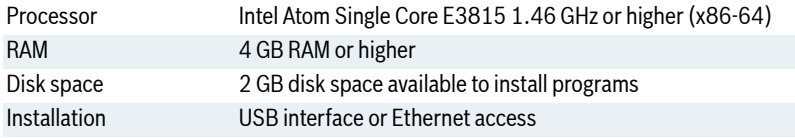

Tab. 2-1: System requirements "Standard" and "Advanced"

### 2.1.2 System requirements on the IoT Gateway software "Performance"

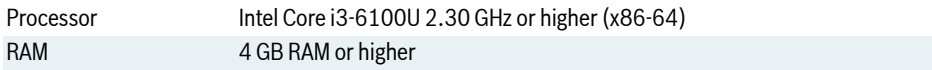

<span id="page-6-0"></span>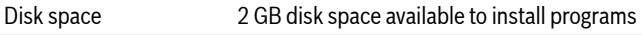

Installation USB installation or Ethernet access

Tab. 2-2: System requirement "Performance"

#### 2.1.3 System requirements on the IoT Gateway software "Plant, virtual machine"

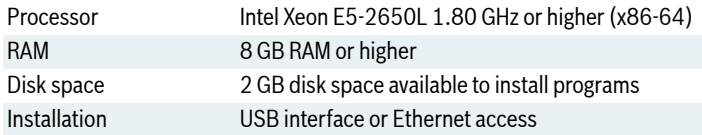

Tab. 2-3: System requirement "Plant, virtual machine"

### 2.2 Software

Install the software as follows:

#### 2.2.1 Copy deployment

"Copy deployment" are application files executed by the user.

*System prerequisites:*

- Windows (supported 32-bit or 64-bit).
- Java Runtime: Oracle Java version 8, OpenJDK8 (Java 1.8.0), higher versions are not supported.

### 2.2.2 Docker for Linux

The installation is provided as Docker container.

● For information on "Docker", refer to<https://docs.docker.com/engine/install/>.

#### 2.2.3 Docker for Windows

The installation is provided as Docker container.

● For information on "Docker", refer to [https://docs.docker.com/docker-for-win](https://docs.docker.com/docker-for-windows/install/)[dows/install/](https://docs.docker.com/docker-for-windows/install/).

### 2.2.4 MS Installer

Admin rights are required to install Microsoft Installer packages.

*Supported operating systems:*

- Microsoft Windows 7 (supports 64-bit)
- Microsoft Windows 8 (supports 64-bit)
- Microsoft Windows 10 (supports 64-bit)

<span id="page-7-0"></span>*Further information on the MS Installer:*

● [https://www.itprotoday.com/cloud-computing/understanding-windows-instal](https://www.itprotoday.com/cloud-computing/understanding-windows-installer)[ler](https://www.itprotoday.com/cloud-computing/understanding-windows-installer)

# 3 Installation

#### 3.1 IoT Gateway software installation (Windows) as copy deployment

- 1. Download this file. Go to www.boschrexroth.de ▶ Products ▶ Product Groups ▶ Electric Drives and Controls ▶ Industrial IoT ▶ IoT Gateway.
- 2. Copy the ".zip" file to the installation directory.

**IRS** 

The software of the IoT Gateway cannot be opened in the "Download" folder.

- 3. Unzip the software of the IoT Gateway into the installation directory.
- 4. Check whether the Java Runtime Engine 1.8 is installed. Open the Windows command line and enter "java -version".
- 5. Open the unzipped folder and start the file "start.bat".

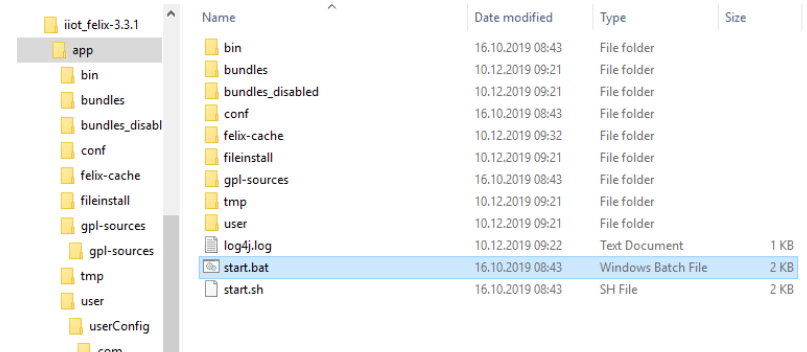

#### Fig. 3-1: Starting software

**boschrexn**  $\Box$  iiot 12 items | 1 item selected 1,01 KB

6. The following window opens:

<span id="page-8-0"></span>

| <b>BS</b> C:\WINDOWS\system32\cmd.exe                                                                                                    | $\overline{\phantom{a}}$ |        |
|----------------------------------------------------------------------------------------------------|--------------------------|--------|
| Welcome to Apache Felix Gogo                                                                                                    |                          | $\sim$ |
| g! [INFO] Started Jetty 9.4.19.v20190610 at port(s) HTTPS:8888 on context path / [minThreads=8,maxThreads=15,acceptors=1<br>.selectors=11 |                          |        |
| 2019-12-10 09:32:46,861 INFO com.boschrexroth.iiot.core.configexpimp - [LOGSERVICE] ServiceEvent REGISTERED<br>Activate EALStaticHelper   |                          |        |
| 2019-12-10 09:32:47,728 INFO com.boschrexroth.iiot.core.configexpimp - [LOGSERVICE] ServiceEvent REGISTERED                               |                          | $\vee$ |

Fig. 3-2: The IoT software starts

### 3.2 IoT Gateway software installation as Docker image

*Prerequisites: The runtime environment of the Docker is installed. Check it with:* docker --version*.*

1. Import the Docker package:

```
docker load < {IoT-Gateway-Docker-Image}.tar.gz.
```
2. Start the Docker: docker run -p 8888:8888 -p 9999:9999

```
-v ~/data:/iotgateway/user/userConfig
```

```
--name iiot brc/iiot:[version]
```
- docker run: Creates an executable Docker container from the Docker file.
- $\bullet$   $\neg$  8888:8888: Port assignment, host(8888): Container(8888).
- $\bullet$   $\neg$  9999:9999: OPC-UA server, port assignment, Host(9999): Container(9999)
- -v ~/data:/iotgateway/user/userConfig: Directory assignment Host(~/data):Container(/iotgateway/user/userConfig)
- --name iiot: Container identification using the name, here: "iiot".
- brc/iiot:[version]: Image to be selected
- 3. List of the Docker containers: docker ps
- 4. Stop Docker containers: docker stop iiot.
- 5. Delete Docker containers: docker rm iiot
- 6. Listing of the Docker image: docker images
- 7. Delete Docker image: docker rmi <image id>.

### 3.3 IoT Gateway software installation with MS Installer

Use the Windows "Services" overview to check whether the service of the IoT Gateway is executed:

- 1. Press the "Windows" key once, enter the word "Services" and press "Enter".
- 2. Check whether the entry "boschrexroth.iot-gateway" has the following values: The "Status" column "Running" and the "Startup Type" is "Automatic".

<span id="page-9-0"></span>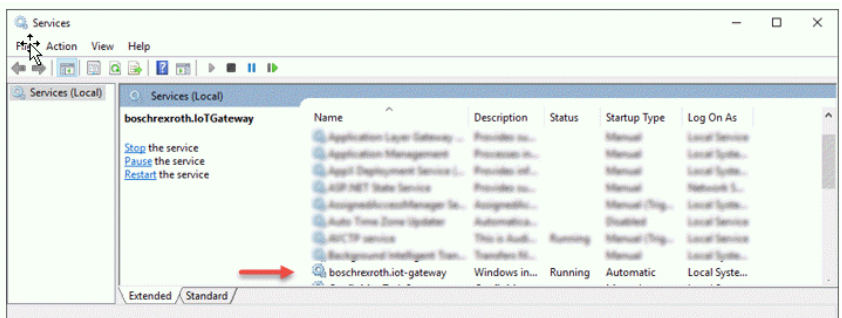

Fig. 3-3: Overview on the Windows "Services"

# 4 Initial start of the IoT Gateway

1. Open the site in the web browser

https://[IP-of-Host-Server/PC]:8888/

2. Ignore the security warning of the browser if present.

Your browser displays this notification, as the certificate from our website is unknown. In order not to receive this notification anymore, change the certificate to a known certificate.

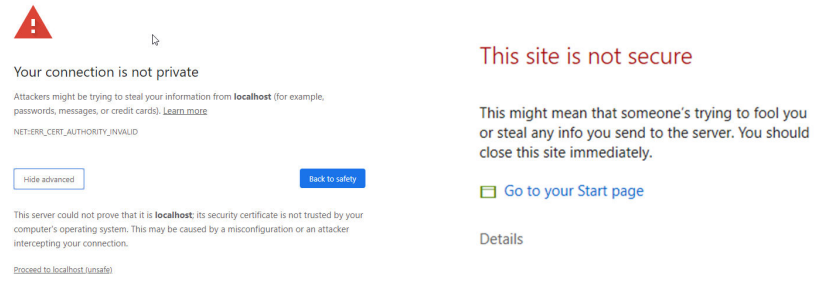

#### Fig. 4-1: Browser security warnings

3. The following site opens. Enter username and password upon the first login. The username is "admin" and the password is "admin".

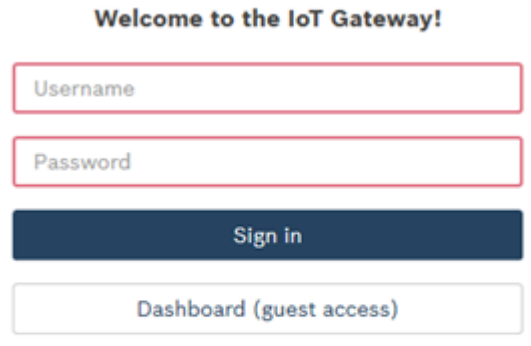

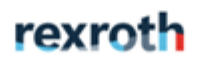

Version: 3.3.1

Fig. 4-2: First login

4. Accept the end-user license agreement (EULA).

 $\cdots$ 

5. Specify a new username and password.

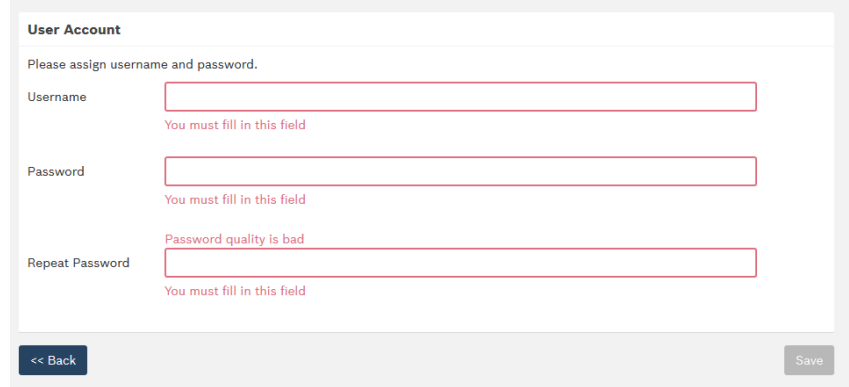

Fig. 4-3: Change username and password

The web interface allows to configure and manage the IoT Gateway.

<span id="page-11-0"></span>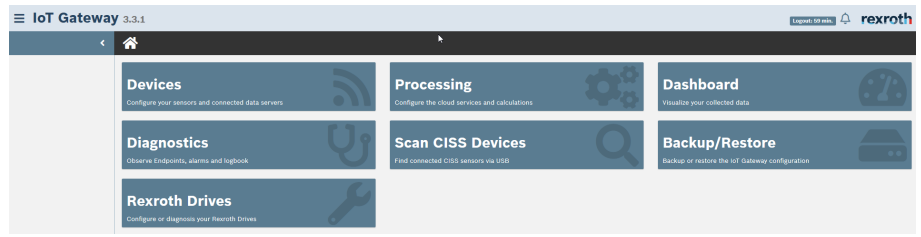

Fig. 4-4: The tiles show the basic functions enabled in the basic setting. More functions can be enabled, added or removed. Make these changes in the "Bundles" and "Licensing" menu.

Software licenses are required to use the IoT Gateway. To add a new license, refer to [chapter 5.3 "Licensing" on page 9.](#page-12-0)

All functions can be used without license for two hours after restart.

### 4.1 Working with the IoT Gateway software, first steps

Information on how to send and receive data for the first time, refer to [https://](https://www.youtube.com/playlist?list=PLRO3LeFQeLyNgT0yDhpFOM3SXzyZzPaT_) [www.youtube.com/playlist?list=PLRO3LeFQeLyNgT0yDhpFOM3SXzyZzPaT\\_](https://www.youtube.com/playlist?list=PLRO3LeFQeLyNgT0yDhpFOM3SXzyZzPaT_).

For more information on the IoT Gateway software, refer to [chapter 8 "Help" on](#page-15-0) [page 12.](#page-15-0)

# 5 Functional description

This chapter describes the main functions of the web interface of the IoT Gateway. For detailed error information, see [chapter 8 "Help" on page 12](#page-15-0).

### 5.1 Menu

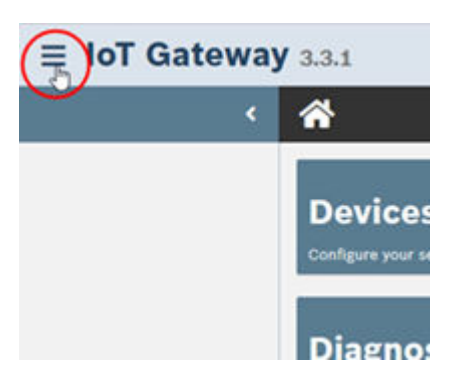

Fig. 5-1: Opening menu

#### <span id="page-12-0"></span>5.1.1 Settings

Go to the menu item "Settings" to configure a proxy server and to enable a web console for the analysis. The authentication settings can also be changed here.

| $\equiv$ IoT Gateway                                               | $\equiv$ IoT Gateway 3.3.1                                                                                                    |           |  |  |  |  |  |
|--------------------------------------------------------------------|----------------------------------------------------------------------------------------------------|-----------|--|--|--|--|--|
| <b>Settings</b>                                                    | $\epsilon$                                                                                                    | /Settings |  |  |  |  |  |
| <b>Bundley</b><br><b>Licensing</b><br>Certificates<br>Help         | <b>E</b> Proxy<br>Configure your proxy connection<br>Connection Check<br>If you have to deal with a corporate proxy that requires NTLM authentication take the usage of an authentication http proxy into consideration.<br><b>&gt;_Web Console</b><br>Ask your enterprise network administrator for further details on the used proxy.<br>& Username<br><b>Enable Proxy</b><br>$\Box$<br>P Password<br>$\n  Q$ X-Frame<br>$\overline{\mathbf{v}}$<br>HTTP and HTTPS Proxy identical<br><b>Lu</b> Factory Reset<br><b>HTTP Proxy</b><br>Host<br>8080<br>Port<br>Username<br>Password |           |  |  |  |  |  |
| <b>Terms of Service</b><br><b>Open Source Software</b><br>Sign out |                                                                                                    |           |  |  |  |  |  |
|                                                                    |                                                                                                    |           |  |  |  |  |  |

Fig. 5-2: Opening "Settings"

#### 5.2 Bundles

Go to the menu item "Bundles" to enable and disable functional bundles ("apps"). They increase the performance and accelerate the booting if you disable the apps that are not required.

| $\equiv$ IoT Gatewa<br>& Bundle Configuration<br>Enable required bundles and disable not used ones to optimize the overall system performance.<br><b>Settings</b><br>Please press button Apply to apply your selection.<br><b>Bundles</b><br>Refresh Disable All<br>Noph-<br>Licensing<br><b>Certificates</b><br>$\alpha$ |                      |                                                |                |                                                        |                     |           |  |
|----------------------------------------------------------------------------------------------------|----------------------|------------------------------------------------|----------------|--------------------------------------------------------|---------------------|-----------|--|
| Help                                                                                                    | Category             | <b>Name</b>                                    | <b>Version</b> | Licenses                                               | <b>Availability</b> | Configure |  |
| Terms of Service                                                                                                    | <b>O</b> Application | <b>Backup Restore</b>                          | 3.3.1          | R911390174.R911398402.R911398403.R911398404.R911397081 | A Unlicensed        |           |  |
| Open Source Software                                                                                                    | <b>O</b> Application | Dashboard                                      | 3.3.1          | R911390174.R911398402.R911398403.R911398404.R911397081 | A Unlicensed        |           |  |
|                                                                                                    | <b>@</b> Application | OPC UA Server                                  | 3.3.1          | R911390171,R911398402,R911398403,R911398404,R911397081 | <b>A</b> Unlicensed |           |  |
| Sign out                                                                                                    | <b>Ø</b> Application | OPCON                                          | 3.3.1          | R911390174,R911398402,R911398403,R911398404,R911397081 | <b>A</b> Unlicensed |           |  |
|                                                                                                    | <b>Ø</b> Application | Rexroth Drives App To Configure Rexroth Drives | 3.2.0.0        | R911396223.R911398402.R911398403.R911398404.R911397081 | <b>A</b> Unlicensed |           |  |
|                                                                                                    | <b>C</b> handleation | Scan CISS Devices:                             | 331            | R911390174 R911398402 R911398403 R911398404 R911397081 | <b>Allolingnear</b> |           |  |

Fig. 5-3: Opening "Bundles"

### 5.3 Licensing

Go to the menu item "Licensing" to add and remove the license keys for different IoT Gateway features. This overview lists the available features and whether they are currently enabled.

<span id="page-13-0"></span>

| $\equiv$ IoT Gateway              | <b>■ Add / Remove License</b> |                                                                                                    |                                                                                                    |           |                      |                                          |            |  |
|-----------------------------------|-------------------------------|----------------------------------------------------------------------------------------------------|----------------------------------------------------------------------------------------------------|-----------|----------------------|------------------------------------------|------------|--|
| <b>Settings</b><br><b>Bundles</b> |                               | 1. Enter or paste your license key (copy & paste not supported for Internet Explorer*).<br>2. Add or remove the license. |                                                                                                    |           |                      |                                          |            |  |
| Licensing<br><b>Certificates</b>  |                               |                                                                                                    |                                                                                                    |           |                      |                                          |            |  |
| Help                              | Add Remove                    |                                                                                                    |                                                                                                    | Clear Key |                      |                                          |            |  |
| <b>Terms of Service</b>           | $\alpha$                      |                                                                                                    |                                                                                                    |           |                      |                                          |            |  |
| Open Source Software              | Name                          | <b>Version</b>                                                                                                    | <b>Description</b>                                                                                                    |           | <b>Serial Number</b> | Availability                             | Expiration |  |
| Sign out                          | R911397081                    | 1.0                                                                                                    | IoT Gateway Software Endpoint Package: Plant                                                                                                    |           |                      |                                          | -          |  |
|                                   | R911398404                    | 1.0                                                                                                    | IoT Gateway Software Endpoint Package: Performance                                                                                                    |           | ÷                    | A Unlicensed                             | Card.      |  |
|                                   | R911398403                    | 1.0                                                                                                    | IoT Gateway Software Endpoint Package: Advanced                                                                                                    |           |                      | <b>A</b> Unlicensed                      | Cast.      |  |
|                                   | R911398402                    | 1.0                                                                                                    | IoT Gateway Software Endpoint Package: Standard                                                                                                    |           | <b>A</b> Unilcensed  | <b>Contract</b>                          |            |  |
|                                   | R911396223                    | 1.0                                                                                                    | IoT Gateway Software Device: Rexroth Drives Interface                                                                                                    |           |                      | <b>A</b> Uniformsed                      | <b>100</b> |  |
|                                   | _________                     |                                                                                                    | the control of the control of the control of the control of the control of the control of the control of the control of the control of the control of the control of the control of the control of the control of the control |           |                      | the contract of the contract of the con- |            |  |

Fig. 5-4: Opening "Licensing"

## 5.4 Certificates

Go to the menu item "Certificates" for an overview on the certificates.

| $\equiv$ IoT Gateway        |                    | <b>国 Certificate Configuration</b>                 |                                                    |                     |                     |                          |  |
|-----------------------------|--------------------|----------------------------------------------------|----------------------------------------------------|---------------------|---------------------|--------------------------|--|
| Settings                    | Refresh            |                                                    |                                                    |                     |                     |                          |  |
| <b>Bundles</b><br>Licensing |                    |                                                    |                                                    |                     |                     |                          |  |
| <b>Certificates</b>         | $\alpha$           |                                                    |                                                    |                     |                     |                          |  |
|                             | Category           | Subject                                            | <b>Issuer</b>                                      | <b>Valid from</b>   | Valid to            | Trust Uninstall Download |  |
| Help<br>Terms of Service    | <b>ED</b> Private  | CN=648099A932C0.O=Bosch Rexroth AG                 | CN=648099A932C0 Certification Authority            | 2019-12-10T10-52-24 | 2029-12-07T11-52-24 | Download                 |  |
| Open Source Software        | <b>PE</b> Trusted  | CN=VeriSign Class 3 Public Primary Certification A | Self-Signed                                        | 2006-11-08T01-00:00 | 2036-07-17T01-59-59 | Download                 |  |
| Sign out                    | <b>Exe</b> Trusted | CN=Symantec Class 3 Extended Validation Code Signi | CN=VeriSign Class 3 Public Primary Certification A | 2014-03-04T01:00:00 | 2024-03-04T00:59:59 | Download                 |  |
|                             | <b>PE</b> Trusted  | CN=Bosch-CA-DE,CN=PKI,DC=Bosch,DC=com              | Self-Signed                                        | 2005-08-16T11-19-42 | 2025-08-16T11-49-42 | Download                 |  |

Fig. 5-5: Opening "Certificates"

# 5.5 Help

Go to the menu item "Help" for detailed information on different functions.

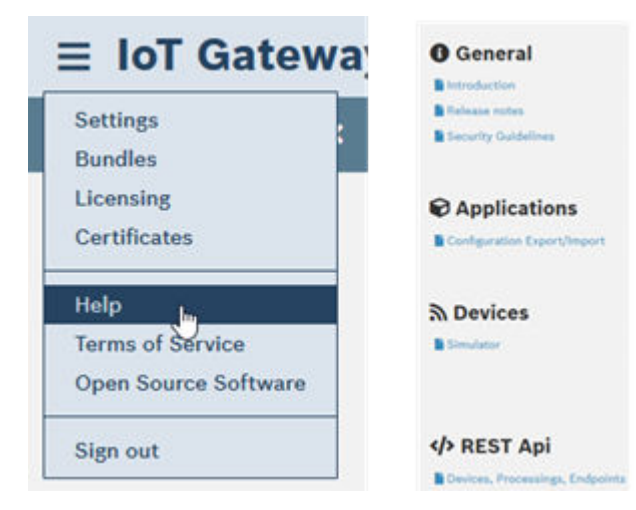

Fig. 5-6: Opening "Help"

Bosch Rexroth AG R911403022\_Edition 02

### <span id="page-14-0"></span>5.6 Terms of Service

Go to the menu item "Terms of Service" for the license information on the software.

# 5.7 Open Source Software

Go to the menu item "Open Source Software" for the open source software components used by the IoT Gateway.

# 5.8 Sign out

Go to the menu item "Sign out" to exit the editing mode of the IoT Gateway.

# 6 Basic configuration steps

1. Data source

rð.

- Adding devices
- Adding endpoints
- 2. Data targets (processing)
	- Connecting endpoints (processing and computation)
	- Providing endpoints and cloud services (processing and cloud services)
- 3. Representing endpoints (dashboard).

The steps 1,2 and 3 and be executed in any sequence.

# 7 Snap installation

1. Download the required snaps [\(https://inside-docupedia.bosch.com/conflu](https://inside-docupedia.bosch.com/confluence/display/mlogic/IoT+Gateway+Software)[ence/display/mlogic/IoT+Gateway+Software,](https://inside-docupedia.bosch.com/confluence/display/mlogic/IoT+Gateway+Software) currently only for Bosch employees).

The .zip file includes:

- iiot [Version] amd64.snap
- 2. Copy the .zip file to your installation directory.

The .zip file can maybe not be opened in the "Download" folder. **IKS** 

3. Connect the PC to the PR21 using a network cable.

- <span id="page-15-0"></span> $R_{\mathcal{F}}$ If the IP address does not work, refer to the latest hardware operating instructions. Standard IP configuration of the PR21: XF5 port: DHCP XF6-Port: static IP [192.168.0.1]
	- 4. Modify the IP address of the PC correspondingly. If the standard IP configuration of the PR21 is used, the following configuration can be used for your PC: PR21: 192.168.0.1 → PC: 192.168.0.10
	- 5. Copy the files to the PR21 using an SFTP tool (e.g. WinSCP, MobaXterm). Target folder on the PR21: /home/boschrexroth/

IP address: [IP address of the PR21, see point 3]

Username: boschrexroth

Password: boschrexroth

6. Set up the connection to the PR21 using SSH (e.g. putty).

IP address: [IP address of the PR21, see point 3]

Username: boschrexroth

Password: boschrexroth

Enter the commands line-by-line into the console and press "Enter".

7. Install the snap.

# sudo snap install [iiot \*.snap] --devmode

- 8. Restart the PR21.
	- # sudo reboot
- 9. Wait until the snap finished booting. Booting can take up to two minutes.
- 10. Activate the license. To activate the license, open the web browser on your PC and enter the following address: https://[IP address-PR21]:8888, see [chapter 5.3 "Licensing" on page 9](#page-12-0).

# 8 Help

For different topics, such as connecting a PLC or a sensor and how to send data to a cloud, refer to:

[https://www.youtube.com/playlist?list=PLRO3LeFQeLyNgT0yDhpFOM3SXzyZz-](https://www.youtube.com/playlist?list=PLRO3LeFQeLyNgT0yDhpFOM3SXzyZzPaT_)PaT. The search term for the YouTube interface: "Rexroth IoT Gateway".

To open the help in the IoT Gateway web interface, refer to [chapter 5.5 "Help"](#page-13-0) [on page 10](#page-13-0).

# <span id="page-16-0"></span>9 License conditions

A license from Bosch Rexroth is required. For the license conditions, refer to:

<https://www.boschrexroth.com/en/xc/home/legal>

# 10 Service and support

Our worldwide service network provides an optimized and efficient support. Our experts offer you advice and assistance should you have any queries. You can contact us 24/7.

#### Service Germany

Our technology-oriented Competence Center in Lohr, Germany, is responsible for all your service-related queries for electric drive and controls.

Contact the Service Hotline and Service Helpdesk under:

Phone: +49 9352 40 5060 Fax: +49 9352 18 4941 E-mail: [service.svc@boschrexroth.de](mailto:service.svc@boschrexroth.de) Internet: <http://www.boschrexroth.com>

Additional information on service, repair (e.g. delivery addresses) and training can be found on our internet sites.

#### Service worldwide

Outside Germany, please contact your local service office first. For hotline numbers, refer to the sales office addresses on the internet.

#### Preparing information

To be able to help you more quickly and efficiently, please have the following information ready:

- Detailed description of malfunction and circumstances
- Type plate specifications of the affected products, in particular type codes and serial numbers
- Your contact data (phone and fax number as well as your e-mail address)

# <span id="page-18-0"></span>Index

# B

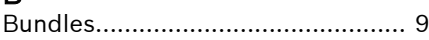

# C

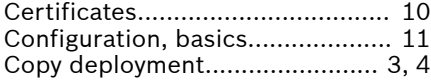

# D

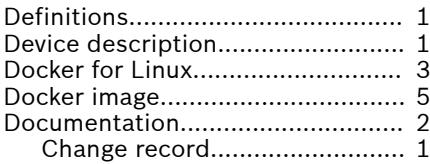

# F

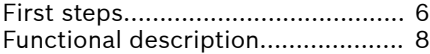

# H

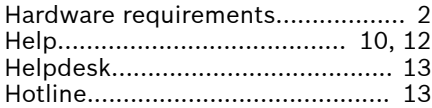

# I

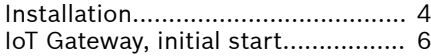

# L

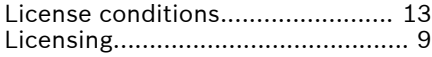

### M

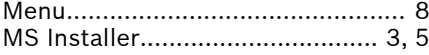

### O

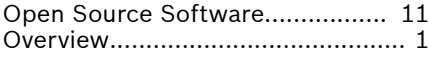

#### S

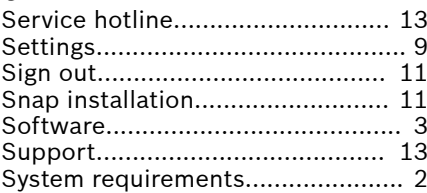

### T

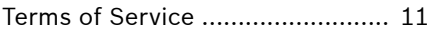

Notes

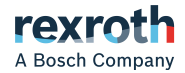

**Bosch Rexroth AG** P.O. Box 13 57 97803 Lohr a.Main, Germany Bgm.-Dr.-Nebel-Str. 2 97816 Lohr a.Main, Germany Phone +49 9352 18 0 Fax +49 9352 18 8400 [www.boschrexroth.com/electrics](http://www.boschrexroth.com/electrics)

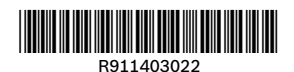

DOK-CONTRL-IOT\*GW\*SW\*\*-CO02-EN-P